# **Registering for Classes**

Carol Polito Office of First Year Experience

#### Click on ULink from the UL website

#### www.louisiana.edu

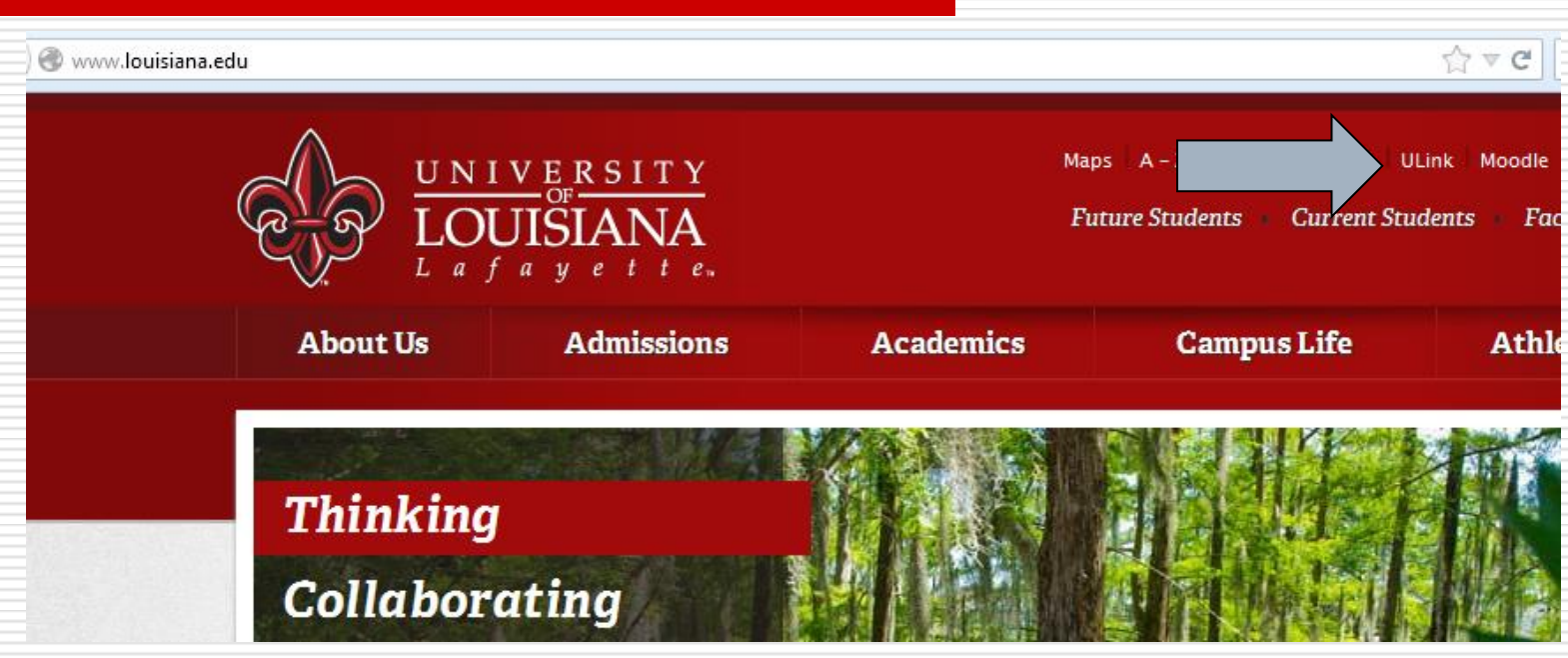

#### Log Into ULink Using your CLID and Password

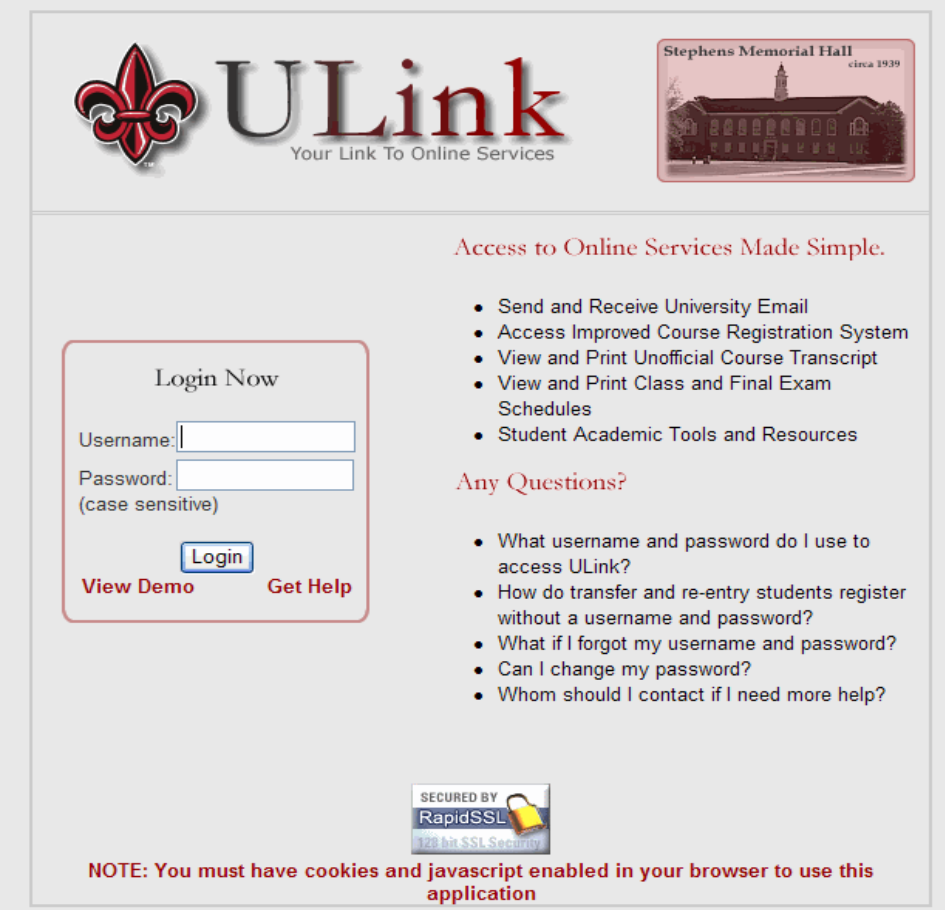

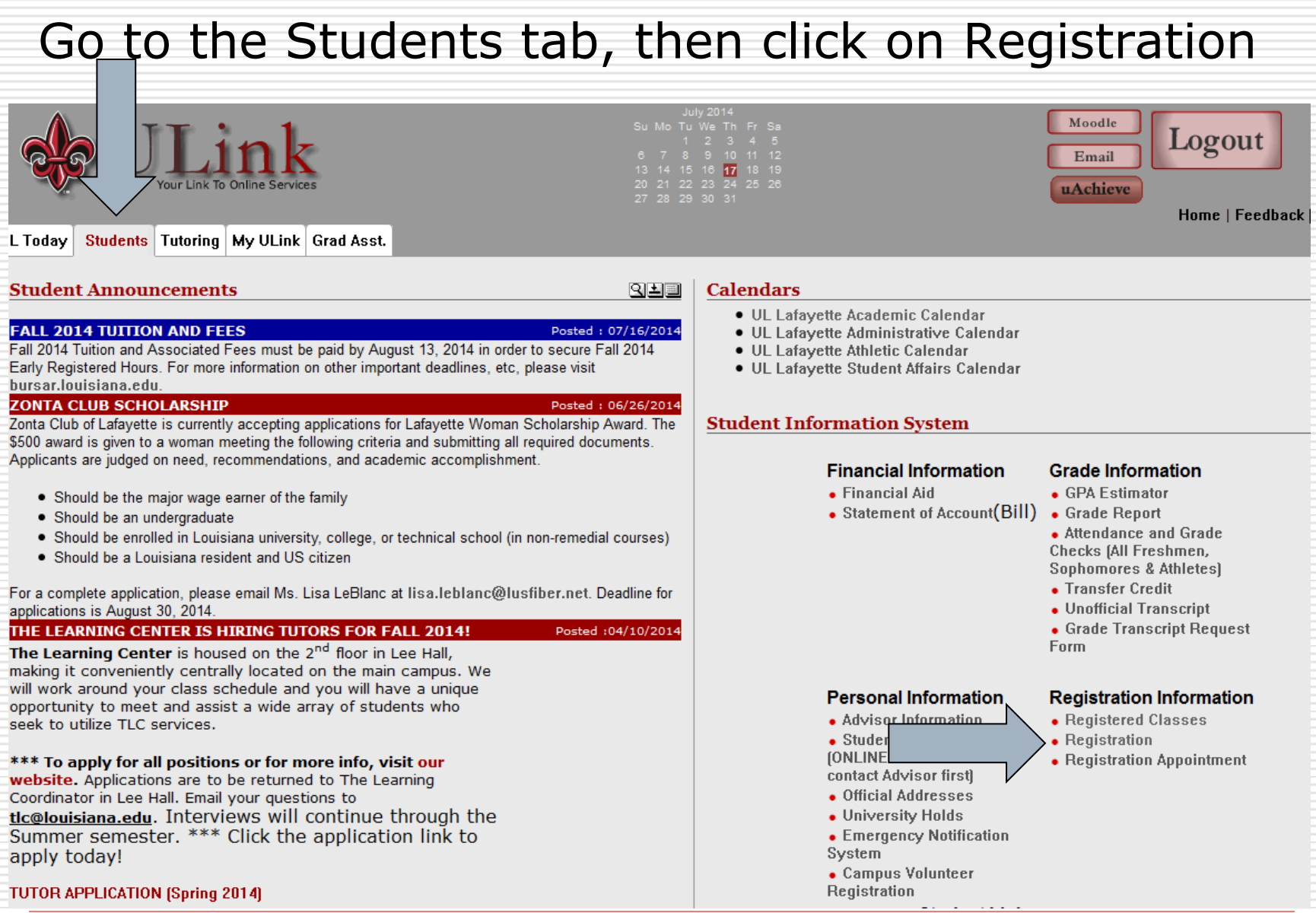

#### Choose to register for Regular Classes

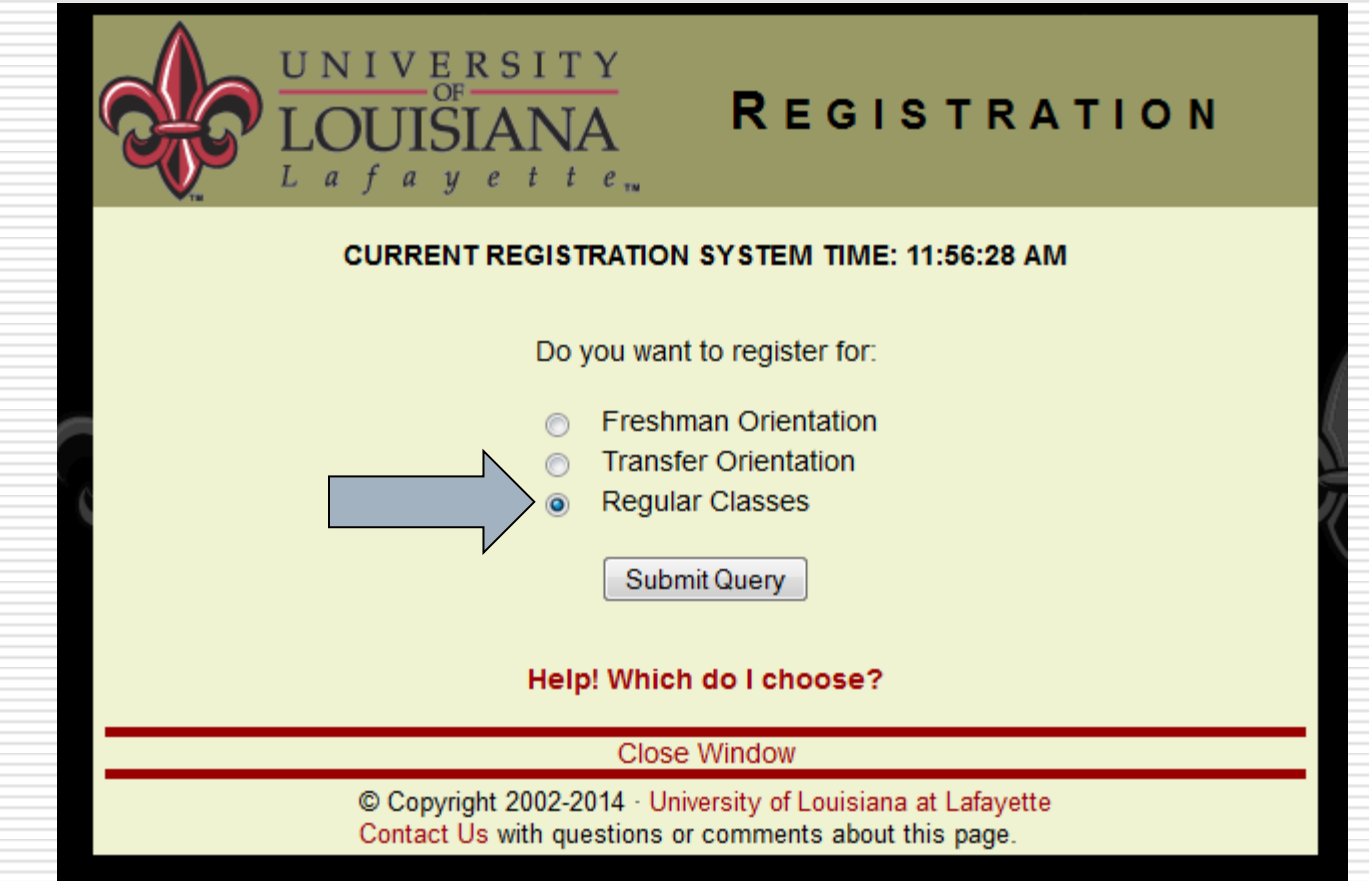

Fill in that you are an undergraduate student wanting to schedule classes for next semester (in this case Fall 2014).

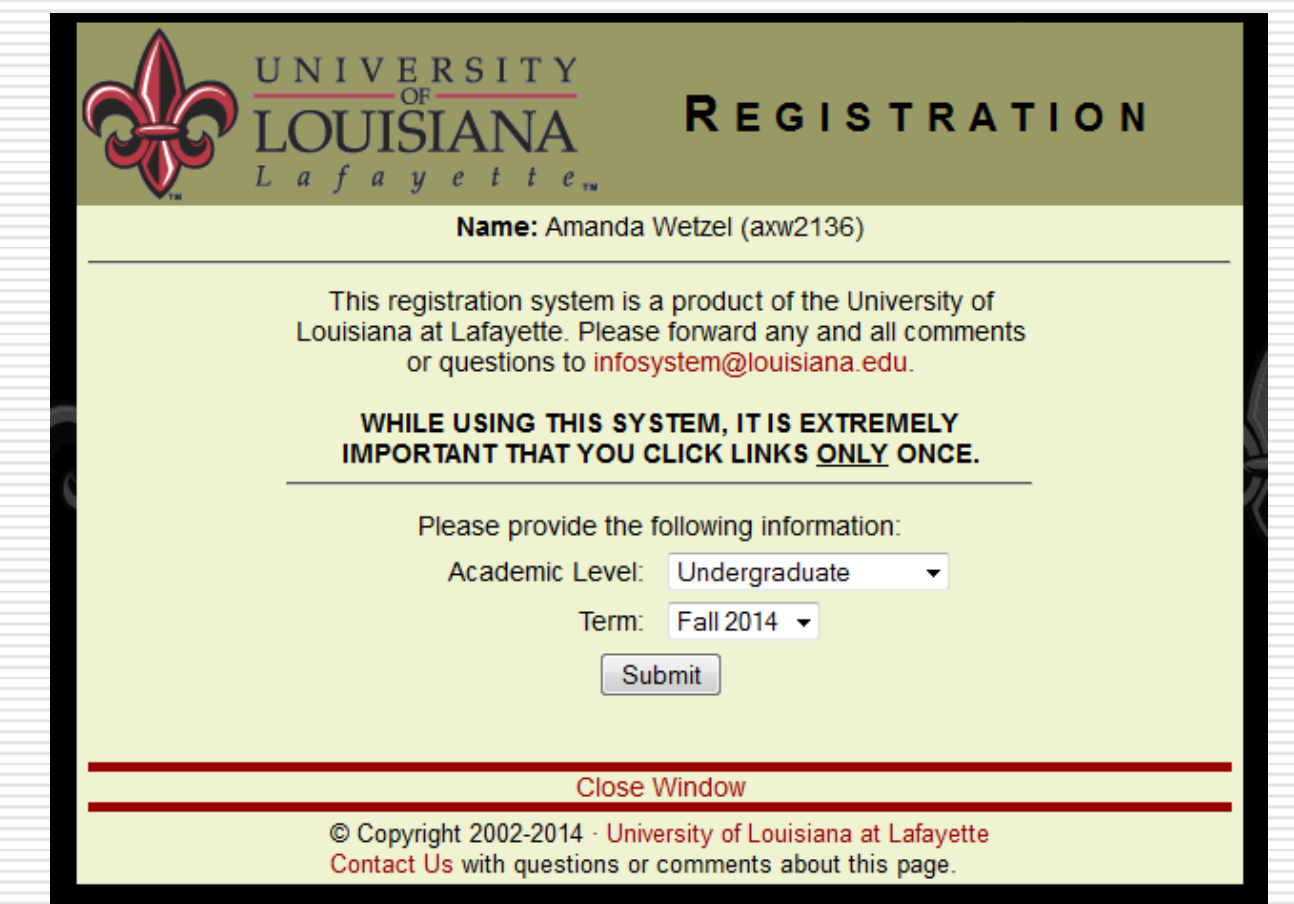

#### This is the Registration Menu

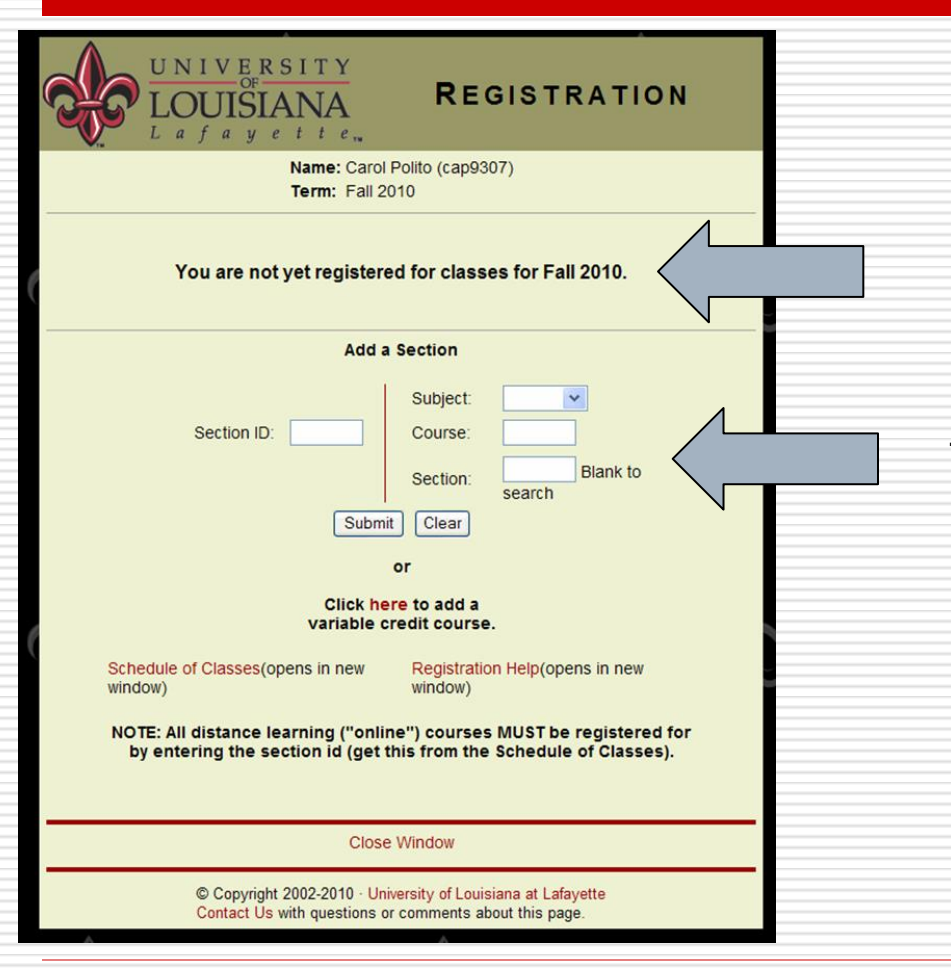

This is where your schedule will be after you schedule classes.

This is the add a section menu where you will add classes to your schedule.

#### How to Register a Class

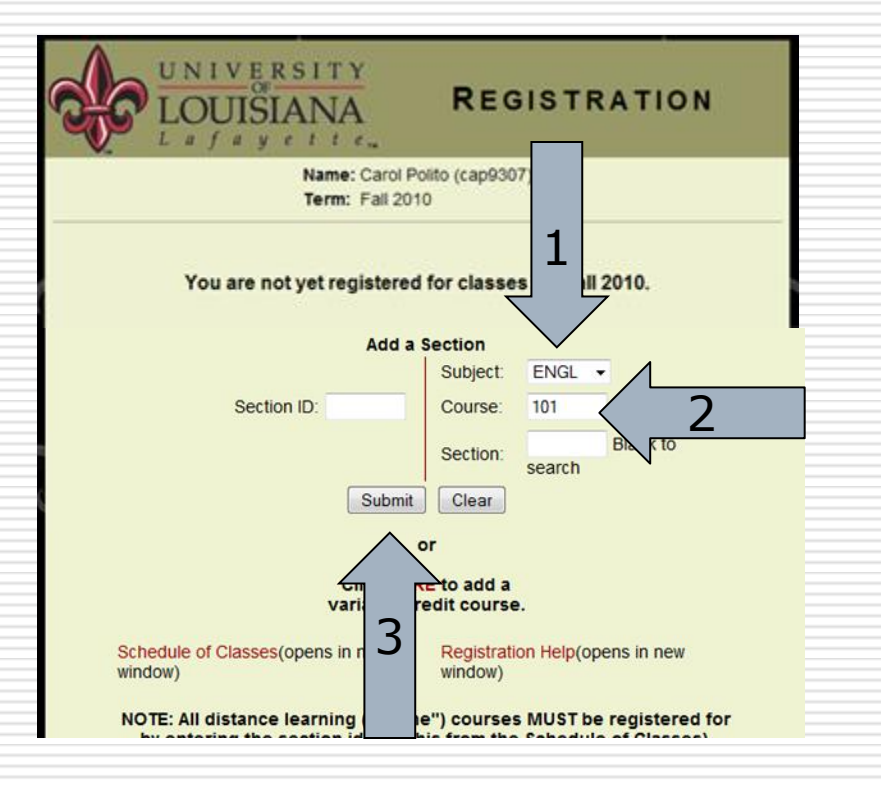

- 1. Choose a subject from the drop down menu. In this case ENGL (or English) 101. A course most first time freshmen take.
- 2. Enter the course number
- 3. Click submit to see what classes are available

#### You will see which sections have seats available

 $\Box$  Pick whichever one fits your schedule best, and make sure you read any course notes!

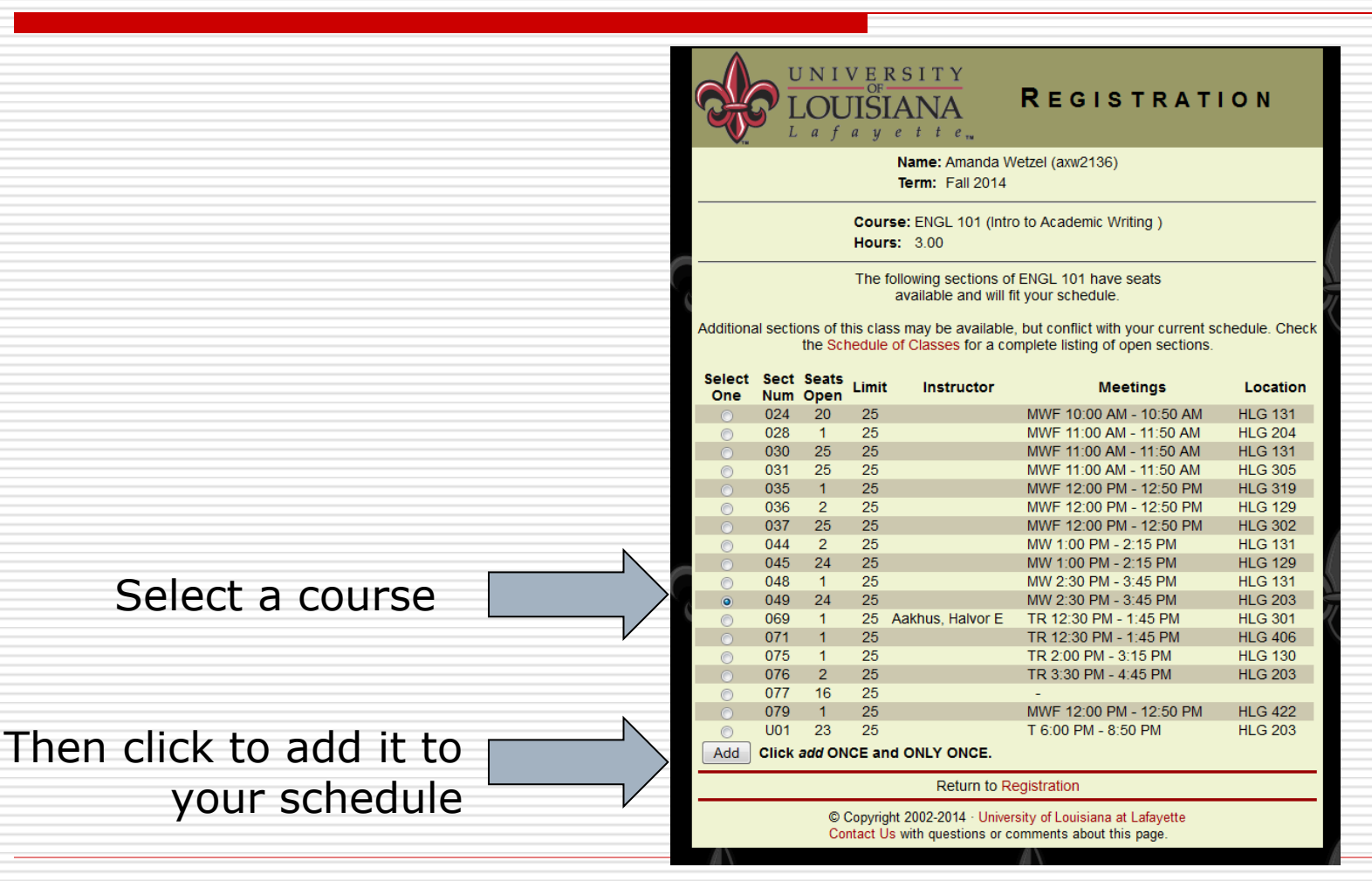

## Where to Find Course Notes

### $\Box$  Can be found at the top of a page

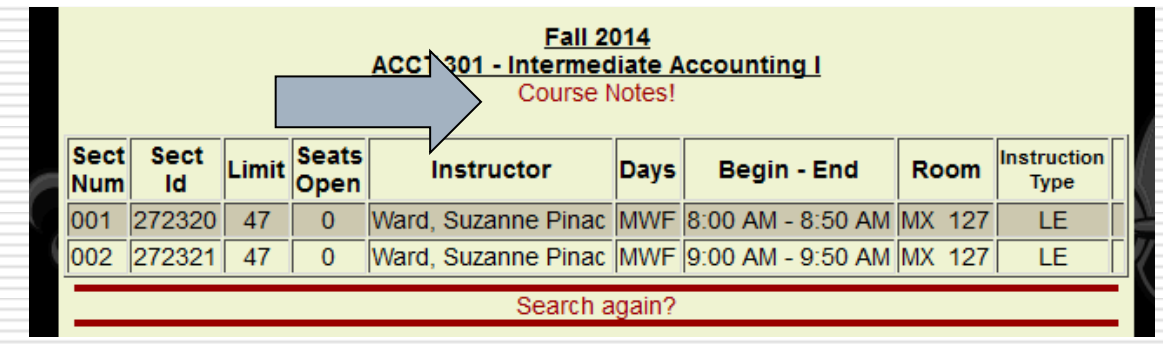

#### $\Box$  Or on the side of a course **Fall 2014 CMCN 170 - Media and Society** Limit Seats Sect Sect Instruction **Instructor** Begin - End **Room Days** Open Id **Type** Num 001 277057 50  $\mathbf{0}$ **OL** Note! ÷, Buckman, Robert 9:30 AM -B. TR. 002 277058 50  $\overline{1}$ LE. 10:45 AM 241 003 282444 50 46 **OL** Note! Search again?

Now that you have read the notes and are sure that you want to register this course, you can click add and return to the registration screen.

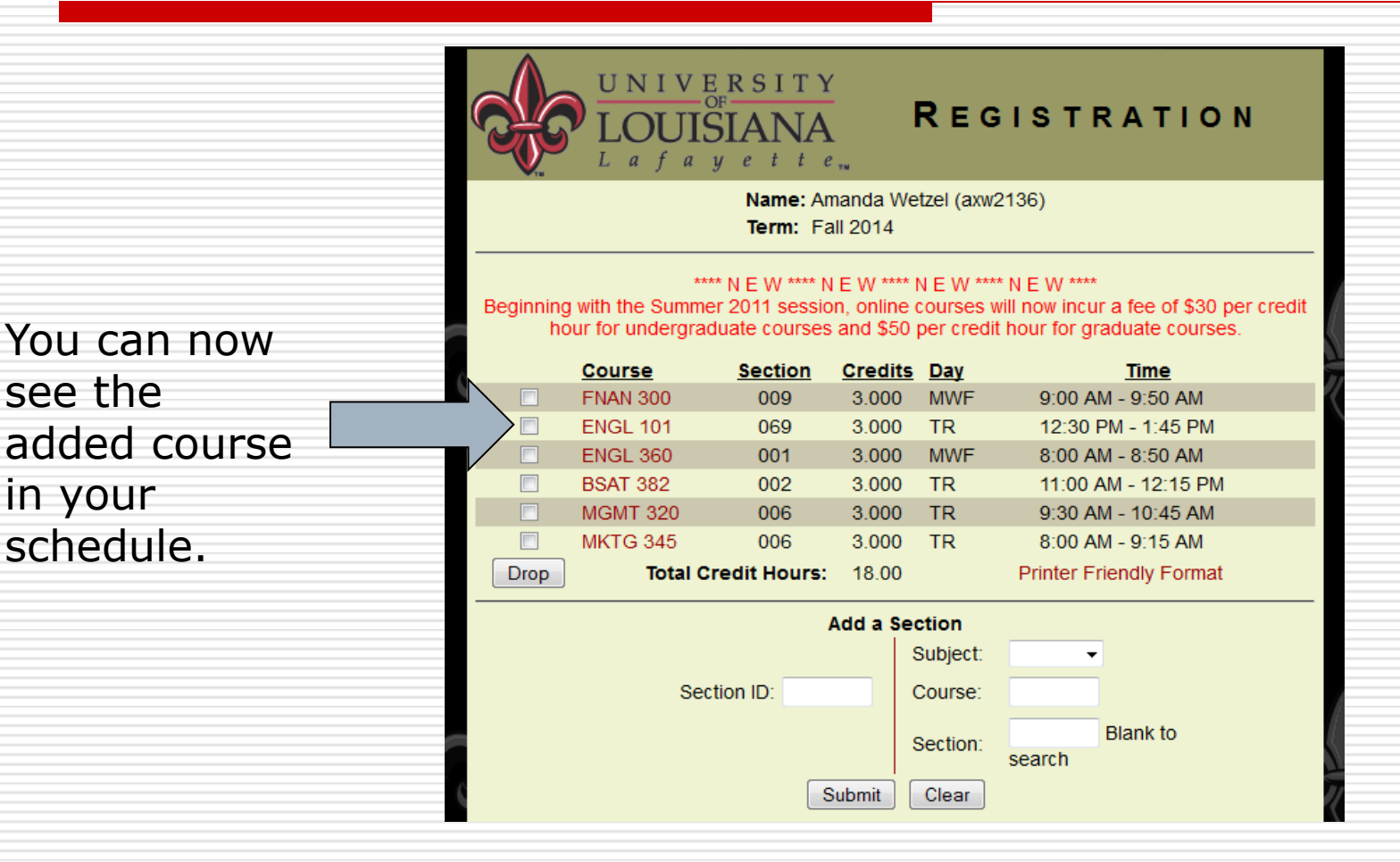

see the

in your

#### You can also view your schedule in ULink when you click Registered Classes.

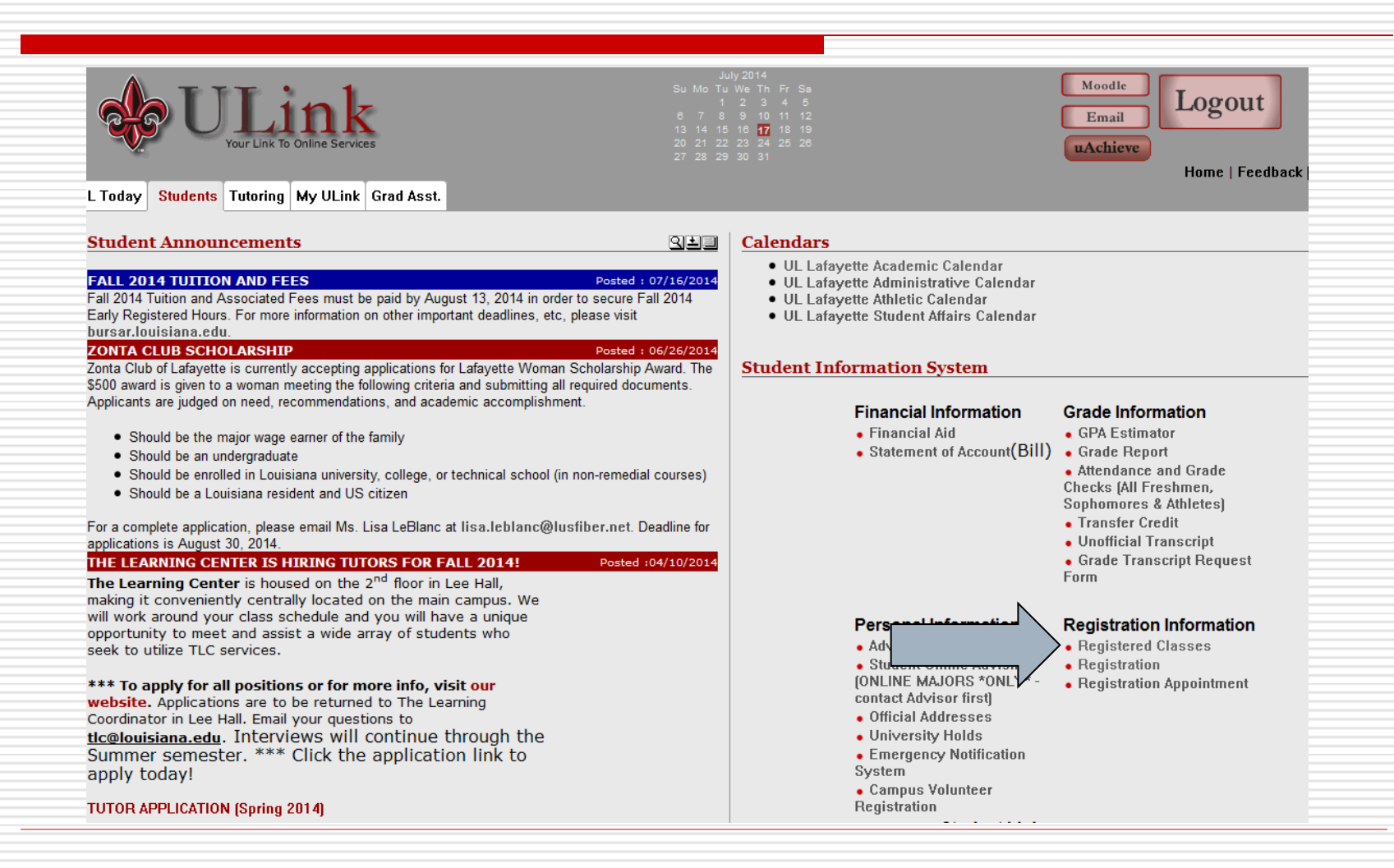

### This is the Registered Classes view of your schedule

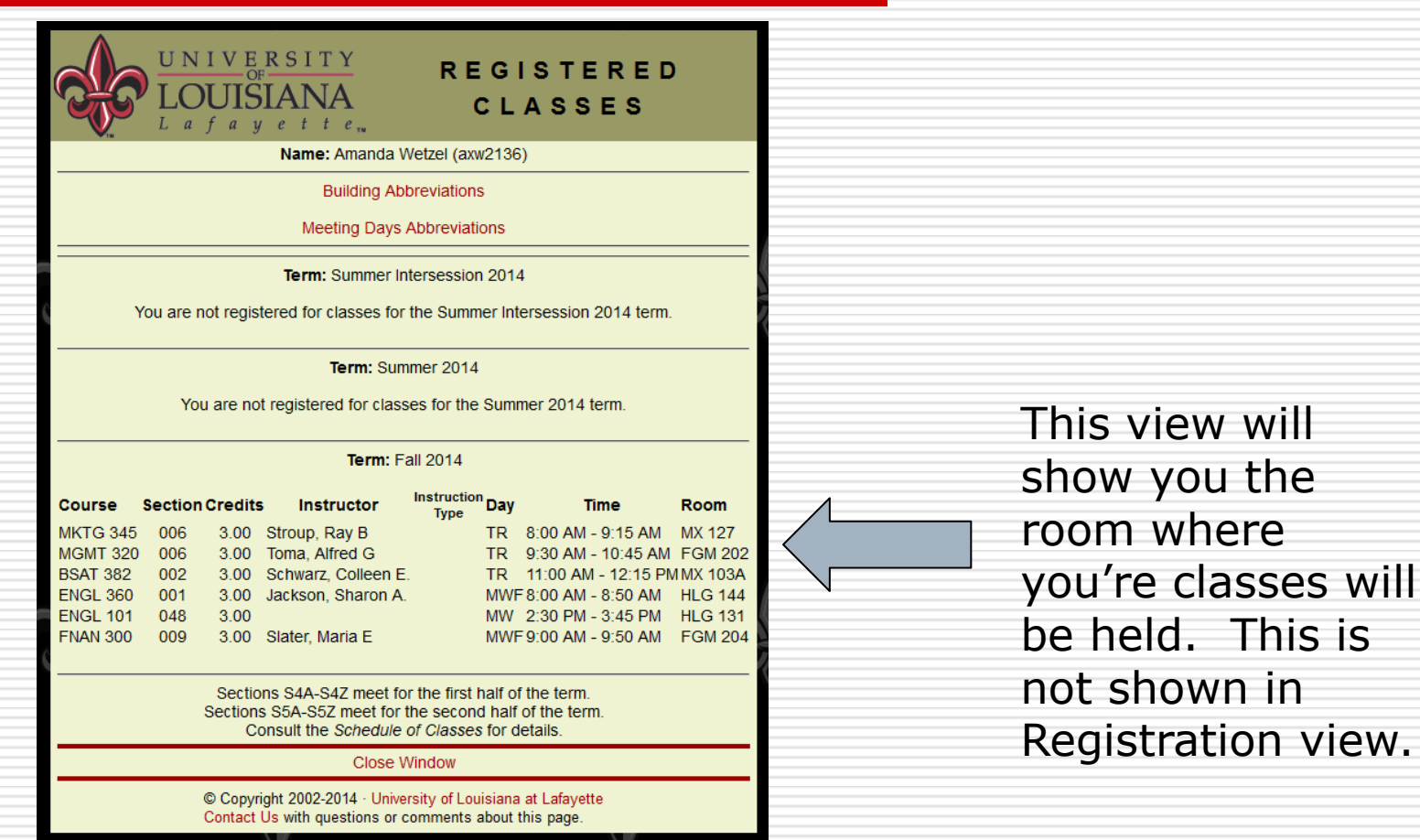

### You can also see the Schedule of classes in Registration.

The schedule of classes will show you all courses that UL Lafayette offers even if you have another class at a certain time or if there are no seats left.

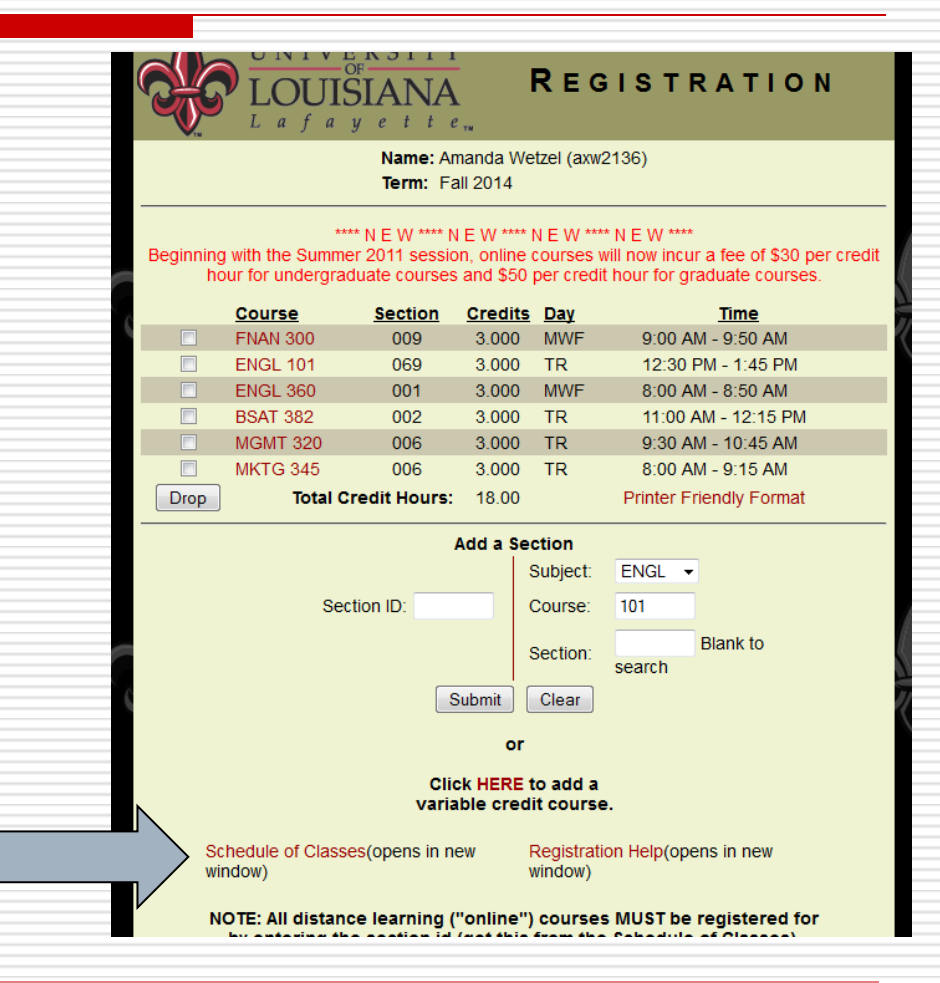